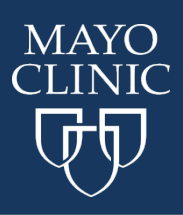

## **Course Navigation:**

Go to [ce.mayo.edu](http://ce.mayo.edu/)

1. Click **Log In** (upper right corner)

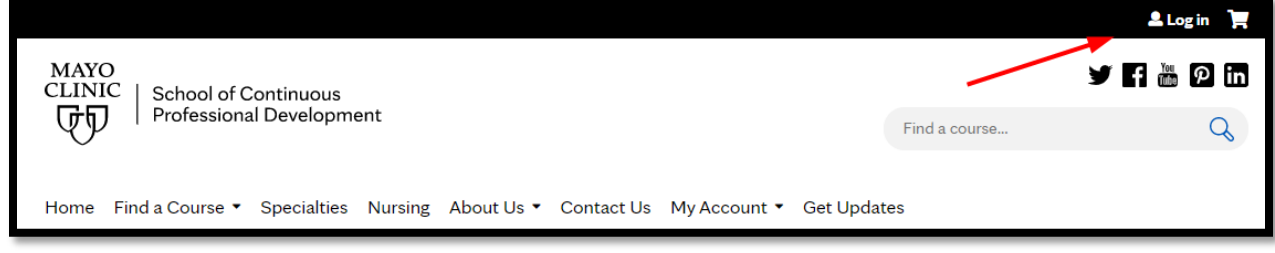

2. Fill in your UserName and Password. If you forgot your password or need it reset, go to the **FAQ** to learn how to do that.

3. Click on **My Account** and then **Edit Profile**

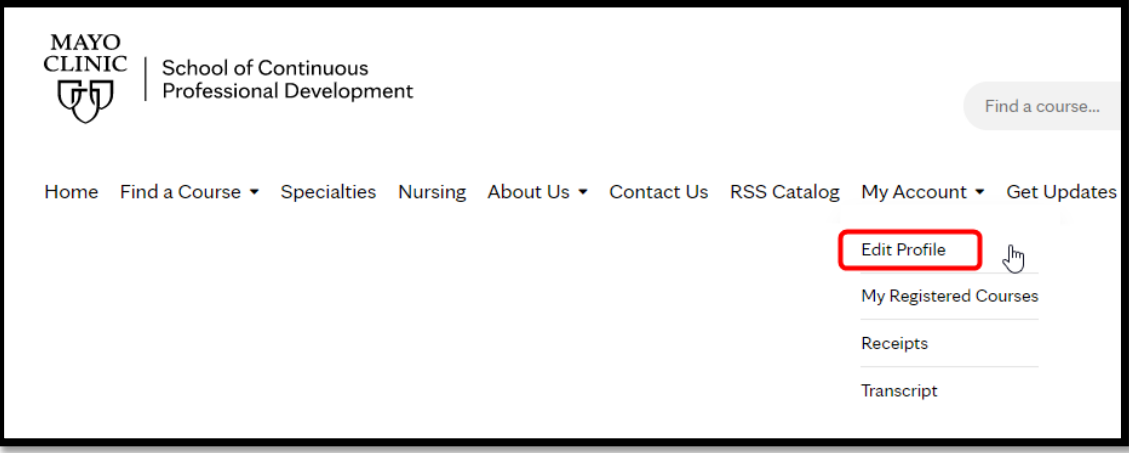

4. Edit your profile as needed.

To Opt in to Marketing

- 1. Follow the steps above.
- 2. Scroll to the bottom of the page and choose the marketing that you would like to receive.

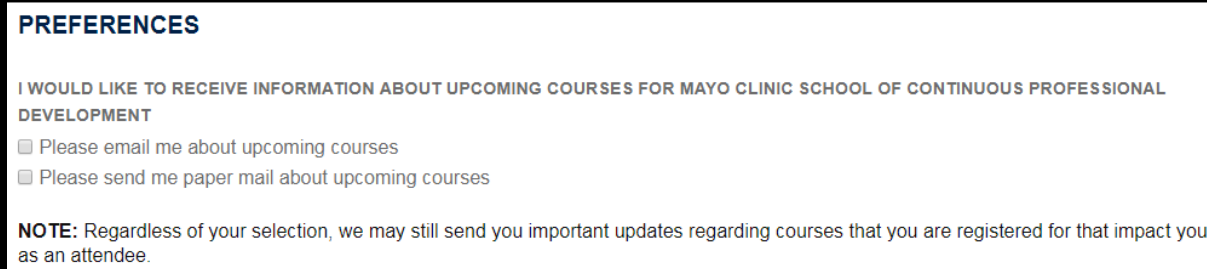

## 3. Hit Save